# **Gui4PGP V1.0 von Sascha Ott**

Gui4PGP ist eine Windowsoberfläche für PGP - PrettyGoodPrivacy von Philip Zimmermann. Durch diese Oberfläche entfällt die lästige Kommandozeilenbedienung von PGP.

Hier einige Features:

- · **Voll    Windows95 konform !**
- · **Registriert eigene Dateierweiterungen Entschlüsseln einfach aus dem Explorer !**
- · **Übersichtliche Baumansicht des Schlüsselbunds !**
- · **Eigene Buttons definierbar !**
- · **Alle Schlüsselverwaltungsbefehle eingebunden !**
- · **Einfaches Ver- und Entschlüsseln im internen Editor !**
- · **Userauswahl per Mausclick !**
- · **Nahezu alle PGP-Ausgaben werden im Gui4PGP-Editor angezeigt !**
- · **Ver- Entschlüsseln/Signieren einfach per Hotkey ! Text ins Clipboard kopieren, Hotkey drücken - fertig !**

**Registrierung** 

Konfiguration von Gui4PGP Konfiguration der Schlüsselverwaltungsbefehle Ver- Entschlüsseln/Signieren über Hotkeys Microsoft Internet Explorer

Neuerungen in Version 2.0 Tips&Tricks

Autor

Homepage: http://www.lanobis.de/~sascha/gui4pgp.html

## **PGP-PrettyGoodPrivacy**

PGP verwendet ein System mit öffentlichen Schlüsseln für die Verschlüsselung von Email und von Dateien.

Es ermöglicht eine sichere Kommunikation zwischen Personen, die sich nie direkt getroffen haben müssen. Ein abhörsicherer Kanal für den Austausch eines Schlüssels ist nicht erforderlich. PGP bietet viele Möglichkeiten

und ist schnell. Es hat eine ausgefeilte Schlüsselverwaltung, bietet digitale Unterschriften und komprimiert die unverschlüsselten Daten.

"Pretty Good Privacy", "Phils's Pretty Good Software", und "Pretty Good" als Warenzeichen für Computerhardware und Software sind Warenzeichen von Philip Zimmermann und von Phil's Pretty Good Software. PGP ist (c) Copyright by Philip R. Zimmermann 1990-1993. Philip Zimmermann hat auch das Copyright für das PGP-Handbuch, und für Übersetzungen von Handbuch und Software in anderen Sprachen.

# **Registrierung von Gui4PGPv2.0**

Sie dürfen dieses Programm **15 Tage** unverbindlich testen. Nach Ablauf der Testphase müssen Sie Gui4PGP registrieren. Eine weitere Nutzung der unregistrierten Version ist strafbar !

#### **Die Sharewaregebühr bestimmen Sie !**

#### **Lassen Sie mir einen Betrag zukommen den Sie für angemessen halten.**

Nachdem Sie sich für einen Registrierungsweg entschieden haben, senden Sie mir bitte eine Email die den Betrag der Überweisung, das Datum und Ihren vollen Namen beinhaltet. Bitte senden Sie auch Ihren PGP-public key mit.

Sobald ich den Betrag erhalten habe, bekommen Sie:

- · **Daten für die "Freischaltung" von Gui4PGP und der folgenden Updates.**
- · **Aktuellste Informationen über Neuerungen, Updates usw.**
- · **Hilfe bei Problemen, Fragen usw.**
- · **Meinen Dank !**

Folgende Wege der Registrierung sind möglich:

- · **Banküberweisung.**
- · **Ein in DM (!) ausgestellter Euroscheck.**
- Bargeld im Brief. Keine Münzen ! (Auf eigene Gefahr !!!)

Meine Bankverbindung:

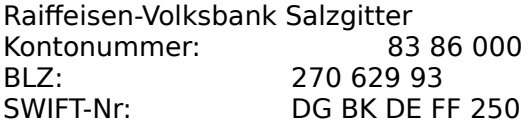

Verwendungszweck: Gui4PGP[Versionsnummer]. Ihren vollen Namen und Ihre Emailadresse.

Meine Adresse:

Sascha Ott Hans-Böckler-Ring 46 38228 Salzgitter Deutschland Tel.: 05341/59211

Email: Sascha@lanobis.de

# **Konfiguration von Gui4PGP**

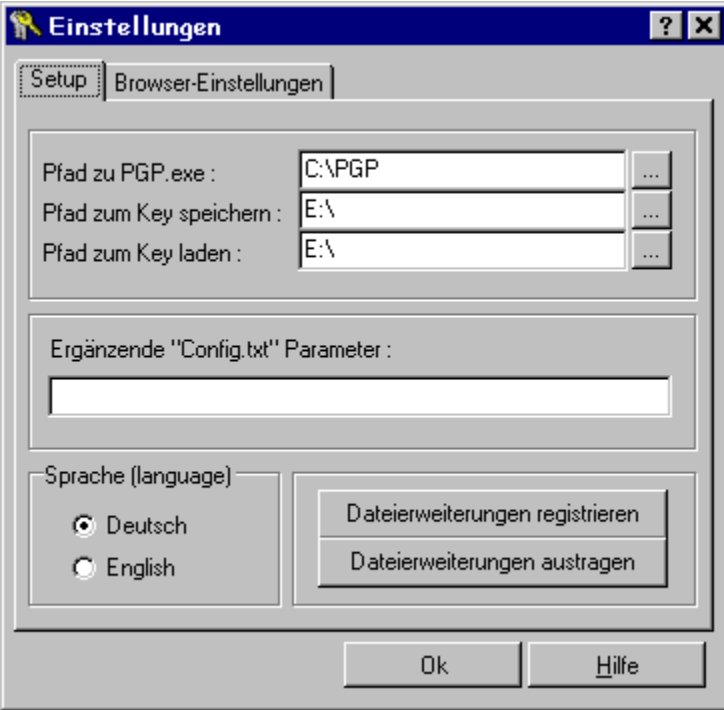

# **Einstellungen für die Browserunterstützung**

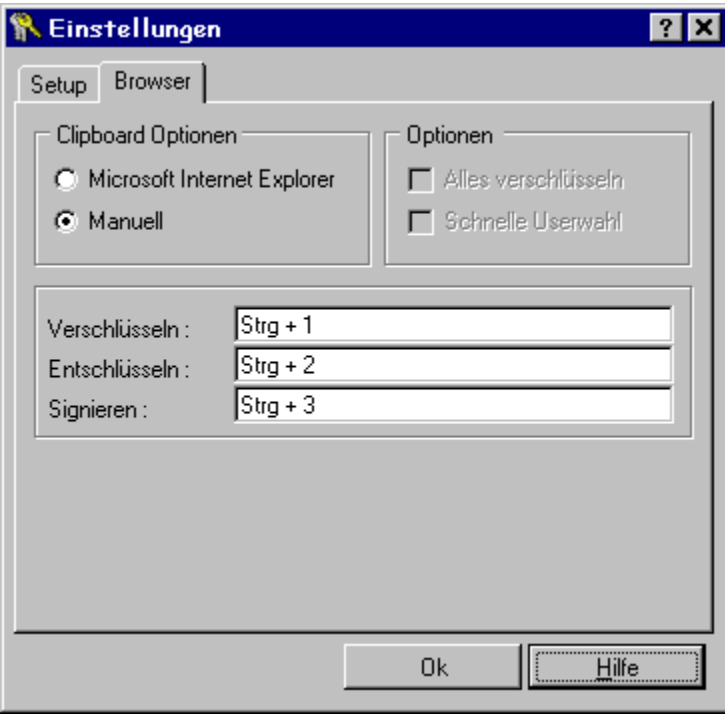

# **Konfigurieren der Buttons**

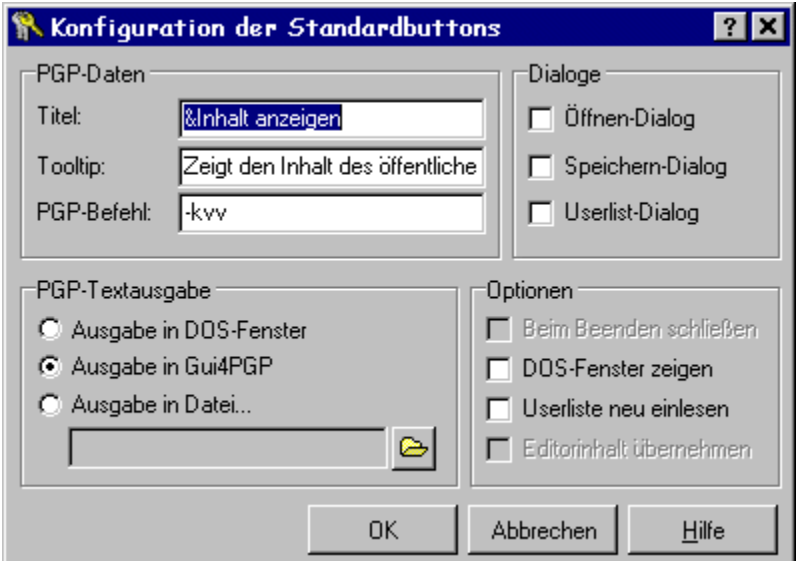

**Klicken Sie mit der rechten Maustaste auf einen Schlüsselverwaltungsbutton - Sie gelangen dann in den Dialog zur Buttonkonfiguration.**

Wenn Sie die Konfiguration verändert haben, fragt Gui4PGP vor dem Beenden ob die Änderungen gesichert werden sollen.

Sollten Sie einmal die Originaleinstellungen wieder benötigen, löschen Sie die Datei **Buttons.g4d** im Gui4PGP-Verzeichnis.

## **Neuerungen in v2.0**

- Alle Buttons zur Schlüsselverwaltung nun voll **konfigurierbar**!
- · **Unterstützung des Microsoft Internet Explorers !**
- · **Ver- Entschlüsseln/Signieren über das Clipboard per Hotkey !**
- · **Fast alle PGP-Ausgaben werden nun im Gui4PGP-Editor angezeigt !**
- · **Überarbeitete Baumansicht !**
- · **Überarbeitetes Userauswahlfenster !**

Und vieles mehr.

# **Tips&Tricks&Fehlerbehebung**

Ich empfehle die Verwendung der 32-bit MSDOS- Version von PGP. Die auf Windows95 angepaßte Version hat einige kleine Problemchen mit Gui4PGP. Naja, umgekehrt wäre es richtiger :-)

Hier zwei kleine Beispiele:

Da die Windowsversion keine \*.pif Dateien mehr auswertet, schließt sich das "DOS"-Fenster grundsätzlich nach der PGP-Ausführung. Die Checkbox Beim Beenden schließen bei der Buttonkonfiguration hat dann keine Funktion.

Außerdem ist ein Abbruch mit **CTRL-C** im "DOS"-Fenster nicht mehr möglich.

**Bestimmte PGP-Schlüsselverwaltungskommandos bringen immer nur die Fehlermeldung "Ungültige Argumente" !**

Konfigurieren Sie den Button mit der Option Ausgabe in DOS-Fenster. Bei Ausgabe in Gui4PGP ruft Gui4PGP PGP mit der Option **+batchmode** auf. Somit stellt PGP keine Rückfragen bei der Ausführung, was bei Kommandos die eine Eingabe des Usern erfordern (z.B: Key generieren) nicht funktioniert.

Bedenken Sie: **PGP ist ein DOS-Programm. Lange Dateinamen, Leerzeichen, Sonderzeichen und lange Pfadnamen verursachen Probleme !!!**

# **Ver- Entschlüsseln/Signieren via Gui4PGP-Hotkey**

Diese Art der (De)codierung ist meiner Meinung nach ein guter Mittelweg von Flexibilität und Komfort. Es ist leider nicht möglich eine Schnittstelle zu allen möglichen Mail- und Newsprogrammen zu erstellen, die auch kompatibel zur nächst höheren Version ist. Daher ist noch etwas "Handarbeit" erforderlich, aber durch die Gui4PGP-Hotkeys fallen eine ganze Reihe von Arbeitsschritten weg.

#### **Verschlüsseln:**

Nichts einfacher als das.

Schreiben Sie Ihre Nachricht wie gewohnt. Kopieren oder Verschieben Sie die Nachricht in die Zwischenablage und drücken den Gui4PGP-Hotkey für **Verschlüsseln.** Es sollte umgehend das Userauswahlfenster erscheinen. Wählen Sie den Empfänger und Gui4PGP verschlüsselt den Text und fügt ihn automatisch wieder in die Zwischenablage ein. Gui4PGP blendet kurz ein Fenster ein, um den Abschluß des Verschlüsselns anzuzeigen. Fügen Sie den bearbeiteten Text nun wieder in das Mail- Newsprogramm ein.

#### **Tip:**

Wenn Sie in der **ERSTEN** Zeile Ihrer Nachricht den User in Form von **//[User]** angeben, fragt Gui4PGP nicht mehr nach dem Empfänger, sondern nutzt den Schlüssel, der auf die in **[User]** angegebene Userid paßt.

#### **Beispiel:**

//Sascha Ott Hey, das funktioniert ja wirklich ! ...

#### **Entschlüsseln:**

Kopieren oder Verschieben Sie die verschlüsselte Nachricht in die Zwischenablage und drücken Sie den Gui4PGP-Hotkey für **Entschlüsseln**. Gui4PGP wird in den Vordergrund gebracht und die decodierte Nachricht im Editor angezeigt.

#### **Signieren:**

Kopieren oder Verschieben Sie die zu signierende Nachricht in die Zwischenablage und drücken Sie den Gui4PGP-Hotkey für **Signieren**. Gui4PGP informiert Sie wieder durch ein kleines Fenster, wenn die Aktionen beendet ist.

Fügen Sie nun die signierte Nachricht aus der Zwischenablage in Ihr Mail- Newsprogramm ein.

## **Autor**

#### **Adresse :**

Sascha Ott, Hans-Böckler-Ring 46, 38228 Salzgitter, Germany Tel.: 05431/59211

#### **Email:**

sascha@lanobis.de

#### **Bankverbindung:**

Raiffeisen-Volksbank Salzgitter, Germany

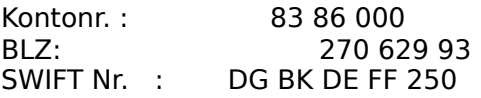

## **Microsoft Internet Explorer**

#### **Verschlüsseln:**

Nichts einfacher als das.

Schreiben Sie Ihre Nachricht wie gewohnt. Zum Abschluß drücken Sie den Gui4PGP-Hotkey für **Verschlüsseln**. Es sollte umgehend das Userauswahlfenster erscheinen. Wählen Sie den Empfänger und Gui4PGP verschlüsselt den Text und fügt ihn automatisch in den Editor des Internet Explorers ein.

#### **Tip:**

Wenn Sie in der **ERSTEN** Zeile Ihrer Nachricht den User in Form von **//[User]** angeben, fragt Gui4PGP nicht mehr nach dem Empfänger, sondern nutzt den Schlüssel, der auf die in **[User]** angegebene Userid paßt.

#### **Beispiel:**

//Sascha Ott Hey, das funktioniert ja wirklich ! ...

#### **Entschlüsseln:**

Wählen Sie die entsprechende Nachricht aus und drücken Sie den Gui4PGP-Hotkey für Entschlüsseln. Der decodierte Text wird nun im Gui4PGP-Editor angezeigt.

#### **Signieren:**

Schreiben Sie wie gewohnt Ihren Text. Vor dem Absenden drücken Sie den Gui4PGP-Hotkey für **Signieren**. Das Ergebnis sehen Sie im Editor des Internet Explorers.

## **Das Mantra**

Gui4PGP erkennt automatisch ob Sie die Umgebungsvariabel PGPPath gesetzt haben. Sollte das nicht der Fall sein, müssen Sie Gui4PGP Ihr Mantra anvertrauen. Doch keine Angst - Gui4PGP speichert das Mantra **nicht** ! Sie müssen es bei jedem Start von Gui4PGP erneut eingeben.

Zusätzlich haben Sie die Möglichkeit, Ihr Mantra aus dem Speicher zu löschen. Wählen Sie einfach aus dem Dateimenü den Eintrag **Lösche Mantra**.

# **Internet Explorer nicht gefunden**

Gui4PGP konnte das Fenster des Internet Explorers nicht finden. Überprüfen Sie, daß das Fenster aktiviert und im Vordergrund war.

Gui4PGPv2.0 wurde speziell auf Version 3.0 des Internet Explorers angepaßt. Probleme mit älteren oder neueren Versionen sind nicht auszuschließen - sie sind sogar wahrscheinlich.

Geben Sie hier den Titel des Buttons an. Ein "&" wird als Shortcut dargestellt.

Bsp.: "&Inhalt anzeigen" --> Inhalt anzeigen

Geben Sie hier den ToolTip des Buttons an. Der Tip wird in der Statusleiste auf dem Hauptfenster angezeigt.

Geben Sie hier den PGP-Befehl an. z.B. "-kvv" (ohne Anführungszeichen)

Sie können auch z.B. "-kvvm" eingeben. PGP würde dann nach jeder angezeigten Seite auf einen Tastendruck warten. Bei "Ausgabe in Gui4PGP" darf das "m" **nicht** mit angegeben werden !

Aktivieren Sie die Checkbox, um einen "Öffnen-Dateidialog" anzeigen zu lassen. So können Sie bequem Pfade an PGP übergeben.

Aktivieren Sie die Checkbox, um einen "Speichern-Dateidialog" anzeigen zu lassen. So können Sie bequem Pfade an PGP übergeben.

Aktivieren Sie die Checkbox, um den "Userdialog" anzeigen zu lassen. So können sie bequem eine User-ID an PGP übergeben.

Die Textausgaben werden im PGP-DOS-Fenster angezeigt. Das ist bei Befehlen nötig, bei denen PGP eine Eingabe erwartet.

Die Textausgaben werden nach Gui4PGP umgeleitet. Dies geht nur bei PGP-Befehlen die keinerlei Eingaben erwarten, wie z.B. "Fingerprint anzeigen".

Die Textausgaben werden nicht angezeigt, sondern in eine Datei geschrieben. Wozu auch immer...

Geben Sie hier den Pfad an, unter dem die Ausgaben gespeichert werden sollen.

Diese Checkbox ist nur aktiv, wenn der Radiobutton "Ausgabe in DOS-Fenster" angewählt ist.

Markieren Sie dieses Gadget und PGP schließt ihr DOS-Fenster nach der Ausgabe.

Ab und zu ist es aber recht nützlich überhaupt mal lesen zu können was PGP so will. Für diesen Fall deaktivieren Sie das Gadget.

Wie Sie sehen, sehen Sie eine deaktivierte Checkbox. Das wird für diese Version auch so bleiben. Das soll bedeuten: **Keine Funktion.**

Ist dieses Gadget aktiviert, liest Gui4PGP nach der Ausführung die Userliste neu ein. Sie sollten es bei Funktionen aktivieren, die die UserIDs oder Unterschriften verändern.

Wenn Sie die Ausgaben nach Gui4PGP umleiten lassen, ist es recht nervig immer die DOS-Box sehen zu müssen. Deaktivieren Sie es und das DOS-Fenster bleibt da wo es hingehört. Bei "Ausgabe in DOS-Fenster" ist dieses Gadget angewählt und deaktiviert.

Öffnet einen Dateidialog... Muß ich denn wirklich alles erklären ? Aktivieren Sie das Eingabefeld und drücken Sie die Tastenkombination die Sie dem "Verschlüsseln" zuweisen wollen. Sie müssen mindestens eine "Zusatztaste" (Shift, Control, Alt) wählen.

Der Internet Explorer akzeptiert nicht alle Tastaturkürzel. Versuchen Sie es einfach mit "ctrl <Ziffer>".

Aktivieren Sie das Eingabefeld und drücken Sie die Tastenkombination die Sie dem "Entschlüsseln" zuweisen wollen. Sie müssen mindestens eine "Zusatztaste" (Shift, Control, Alt) wählen.

Der Internet Explorer akzeptiert nicht alle Tastaturkürzel. Versuchen Sie es einfach mit "ctrl <Ziffer>".

Aktivieren Sie das Eingabefeld und drücken Sie die Tastenkombination die Sie dem "Signieren" zuweisen wollen. Sie müssen mindestens eine "Zusatztaste" (Shift, Control, Alt) wählen.

Der Internet Explorer akzeptiert nicht alle Tastaturkürzel. Versuchen Sie es einfach mit "ctrl <Ziffer>".

Aktiviert die Unterstützung für den Microsoft Internet Explorer 3.0. Ob es auch mit früheren oder folgenden Versionen funktioniert weiß ich nicht.

Aktiviert die Unterstützung für die halbautomatische Ver- Entschlüsselung/Signierung via Gui4PGP-Hotkey. Wie Sie sehen, sehen Sie eine deaktivierte Checkbox. Das wird für diese Version auch so bleiben. Das soll bedeuten: **Keine Funktion.**

Wie Sie sehen, sehen Sie eine deaktivierte Checkbox. Das wird für diese Version auch so bleiben. Das soll bedeuten: **Keine Funktion.**

Geben Sie hier den Pfad zu PGP ein. Sollten Sie die Umgebungsvariabel **PGPPath** gesetzt haben, erkennt Gui4PGP automatisch den richtigen Pfad.

Das ist der Pfad auf den der "Speichern-Dateidialog" standardmäßig zeigt.

Das ist der Pfad auf den der "Öffnen-Dateidialog" standardmäßig zeigt.

Hier können Sie Gui4PGP so konfigurieren, daß bei jedem Aufruf von PGP der angegebene Parameter mit übergeben wird. Geben Sie die Parameter so ein, wie Sie es beim direkten Aufruf von PGP machen würden.

#### **Beispiel : +Pager=Notepad +CharSet=Latin1**

Beachten Sie das Leerzeichen zwischen beiden Parametern !

Aktivieren Sie dieses Gadget und Gui4PGP spricht Deutsch.

Aktivieren Sie dieses Gadget und Gui4PGP spricht Englisch.

Hier können Sie die PGP-Extensions in die Windows-Umgebung eintragen.

Wenn Sie im Explorer oder einem anderen Windows95 kompatiblen Dateimanager eine Datei mit der Endung .pgp oder .asc    mit der rechten Maustaste anklicken, hat das erscheinende Kontextmenü zwei zusätzliche Einträge.

**Entschlüsseln** bewirkt, daß Gui4PGP gestartet wird und automatisch die Datei entschlüsselt die Sie angeklickt haben. **Key einlesen** startet Gui4PGP und ließt die angeklickte Datei als neuen Schlüssel ein.

Hier werden die PGP-Extensions wieder aus der Registry ausgetragen. Evtl. müssen Sie Windows neu starten um die Änderungen wirksam zu machen.